# **Table of Contents**

Chapter 1

#### 4 TimeMap

| Changi45(n)10.545(g)10.5.li45(n)10.5ked5(g)10.5.files | . 80 |
|-------------------------------------------------------|------|
|                                                       | ۶,   |

## **Using TimeMap**

Navigating TimeMap

Navigating TimeMap

### 10 TimeMap

You can also click the arrow on the lower button and select Show More Buttons or Show Fewer Buttons to maximize the pane view.

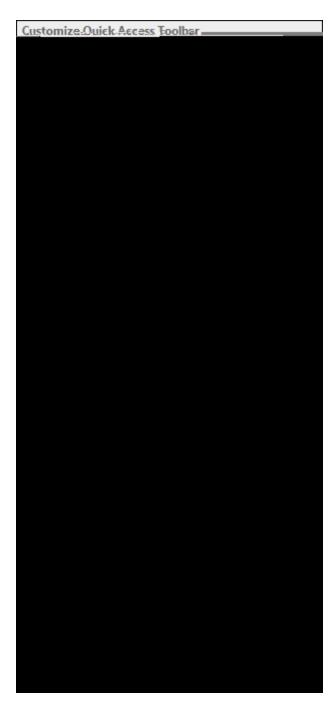

■ Ei]W\_'5VW/gg'hcc`VUf Vi Hhcbg

- 4. In the **8]gd`UmibUa Y** box, enter a new name for the tab.
- 5. Click **C?**.

The new name is displayed.

- 6. Click C? to close the F]Wcb 7i ghca ]nUh]cb dialog box.
- f. Cdhicbu. Hc fYgYhWyhca jnYX fjVVcb gYhhlb[g
  - 1. V(X) = (3) + (3) +
  - ......F YgYhcb`mgY`YVM/X`HJV'to reset only settings for the selected tab.
  - ......FYgYh'U``'W/ghca ]nUh]cbg'to reset all customized settings back to the default

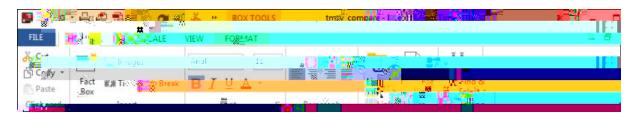

The commands on each menu affect the timeline currently in view $\nu$ view6 0 0

anrr33(a)-65.6p67(o)-59.li66

: ]`Y⁻a Ybi

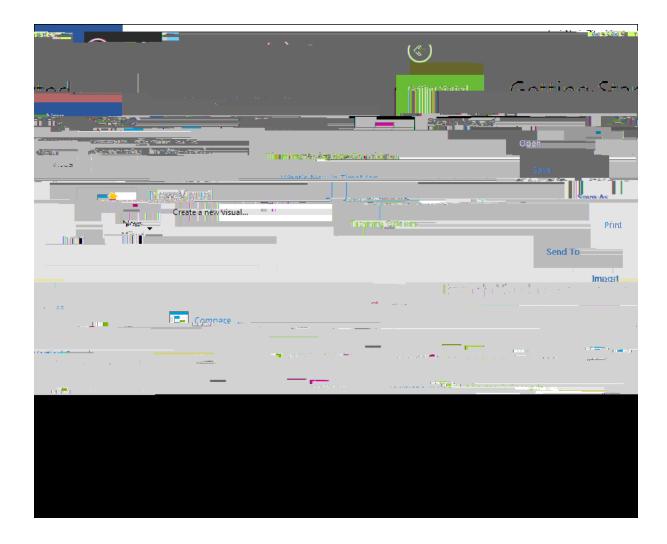

#### ■\_Hc cdYb UbX WcgY H\Y; YHn]b[ 'GHUfHYX dUbY

1. To open the pane when working in an open timeline, click the

 $C\ 052(r) 10.333(e) - 70.667(a) - 65.667(t) - 22.667(i) \\ 24(n) - 33.667(g) - 43.667(\ ) \\ 18.667(t) - 22.667(g) - 43.667(g) - 43.667(g)$ 

#### ■\_Hc WcgY U'h]a Y`]bY

On the : ] Y menu, click 7 cgY.

Related Topics

Click the Header Graphic or Footer Graphic tab, depending on where you want the graphic located.

Click the L

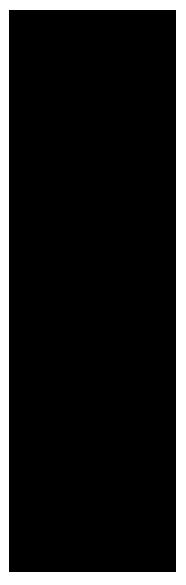

4. In the **7cbZjfa** 'dialog box, click Yes or No to **5dd`mih`]gˈglmìY hc h`Y gY`YVMX'ZJMiVcl Yg**?

The selected fact boxes immediately display with the new style format.

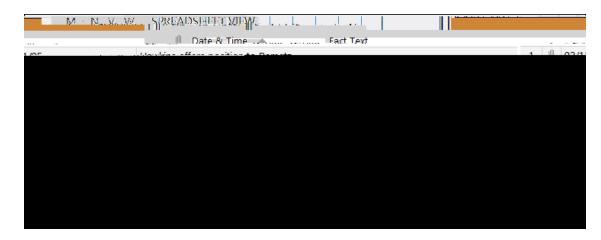

## H]a YA Ud gi ddcfhg h Y Zc`ck ]b[ XUhY Zcfa Uhg.

- Complete dates (8/1/00)
- Dates and times (8/1/00 5:25 p.m.)
- Partial dates and times (8/??/00 5:?? p.m.)
- Date and time ranges (8/1/00 5:15 p.m. to 8/1/00 5:19 p.m.)

When you enter a date range, TimeMap's default behavior is to mark both the 67(b)-43.667(e)-70.6gin d and the end date on the time scale.

=> At or After

> After

3. In the 8]gd`UmiC dhicbg area, select the options you want to use: MYUfž'A cbh. ž'8Unž

4. In the 7\ccgY'D]VM fY

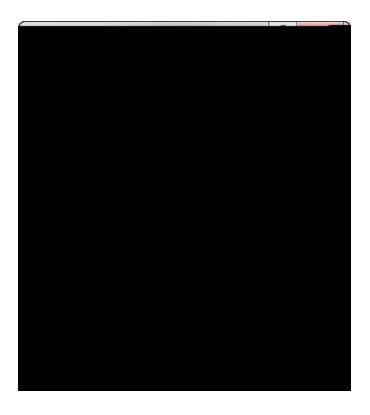

- 1. In the : UVMor HYI h6cl 'DfcdYfhQ/gdialog box, click the =a U[Y tab.
- 2. In the GChY'UbX'GVU'Y area, click the arrows to adjust the  $< YQ \setminus h$  and  $K \cap CKh$ .
- 3. Select or clear the

- 6. Click the **8YZJi** `hbutton to select default options:
  - Set as Default Horiz(i)24(o)-59.667(n)-3tal Template
  - Set as Default Vertical Template
  - Set as Default Se9.667(n)-3d fr(i)24(o)-5m CaseMap Template
- 7. In the message to set the default template, click **MYg**.
- 8. Click **C?**.

## Image: Image: Imag

1. Ope9.667(n)-3 the timeline you.667(n)-3 wa9.667(n)-3t to u.667(n75(s)-62.325(e)-70.675  $\sqrt{n}$  you.667(n)-3stom template

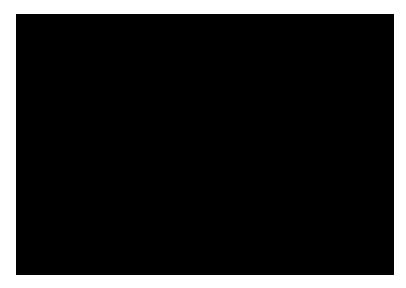

- 9. In the review dialog box, click: ]b]g\.
- 10. In the mrge confirming the numer of factsimorted, click **C?**.
- 11. In the **bgYfhAi `h]d`Y`: UWg** dialog box, mdify and review content asneeded.

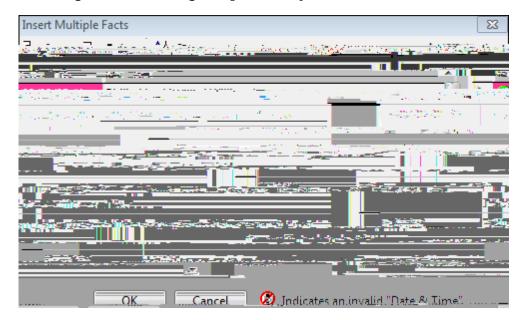

In this insance, you would need to mdify daa in the Date & Tim field to the proper date formt of MM/D/YYY.

Click on the Insrt or Delete buttnsto add or remve fact data.

Click the Srt button to change the srt order.

Click the Grid Fnt button to slect the font type, stle, sz, and color you want to usr.

12. Click C? to continue.

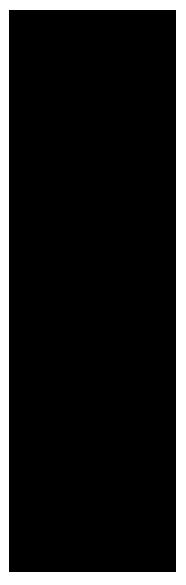

4. In the **7cbZjfa** 'dialog box, click Yes or No to **5dd`mih`]gˈglmìY hc h`Y gY`YVMX'ZJMiVcl Yg**?

The selected fact boxes immediately display with the new style format.

\_Hc WtUb[Y Vcl ``]bY XYZUi `hg

•

1. In the : cbhlist, shelect: tclehjo ist, select thecjot ist, select th

**:**i**c**:

Lines tab of the Properties dialog x t make your selections.

=\_\_

■\_Hc UX¹i ghh]a Y gWVYk ]Xh\

## **Changing the time scale font**

## **Arranging Timeline Elements**

## Moving timeline elements

You have the ability to manually move chart elements in any horizontal or vertical direction on your timeline. While Text boxes and pictures can be positioned anywhere on your visual, remember that Fact boxes are connected to a corresponding date on the time scale.

On the Box Tools Format ribbon, choose from the Alignment or Position options that help you adjust alignment and visibility for selected elements. See the <u>Position timeline elements topic</u>. The Box Tools Format ribbon also contains automated options for arrangement and stacking of timeline elements. See the <u>Comparing Auto-Arrange vs. Auto-Stack</u> topic to identify which feature you want to use.

To learn about

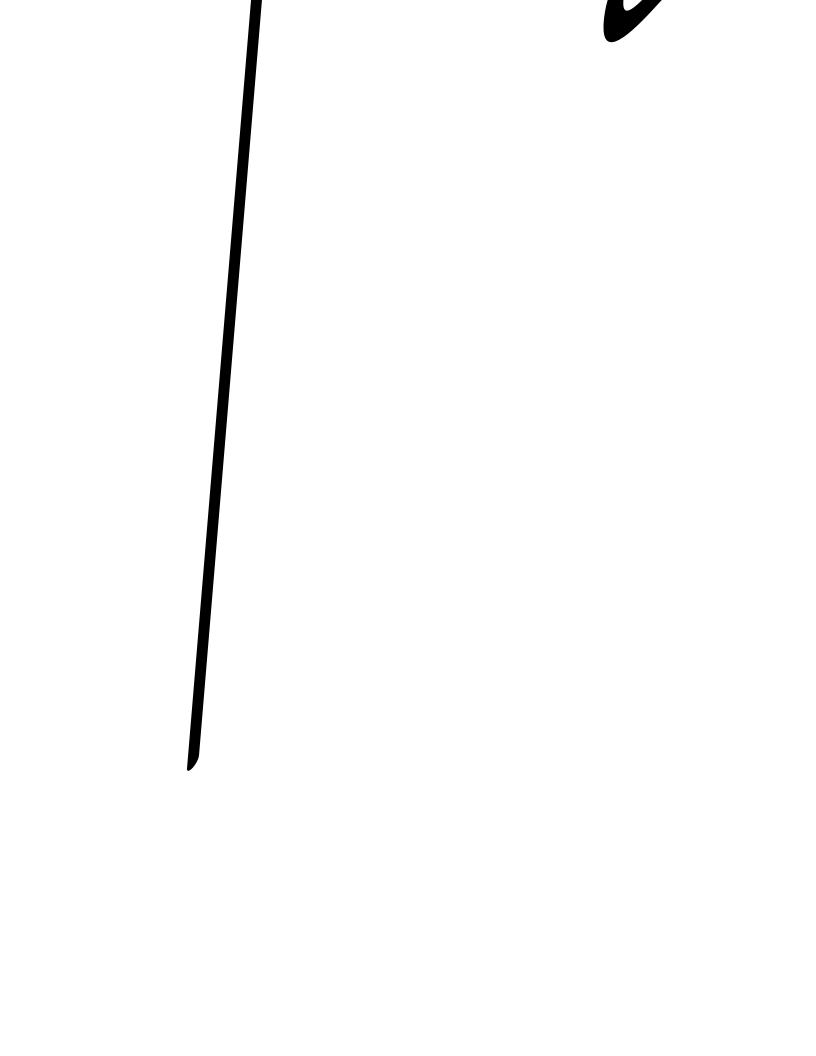

moves al 65d 0 ad 6 6 es 3t

5. Click **C?** 

to display a pop-up window with suggestions of possible corrections.

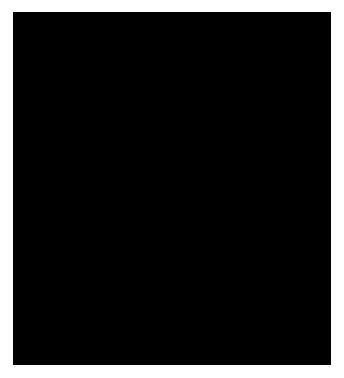

3. In the Cdhcbg

2. Click the : i ```GWYYb'bytton on the bottom left of the TimeMa > 4.667 < 0055 > -3 < 0048 >

For informat2(T2.667(i)24(o)-59.667(n)-33.667()18.667(a)-65.667(b)-43.667(o)-59.667(u

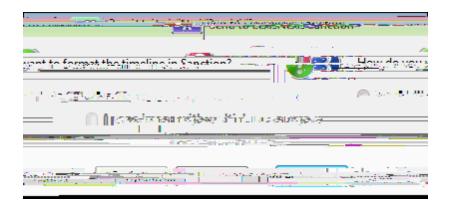

4. Click **C?**.

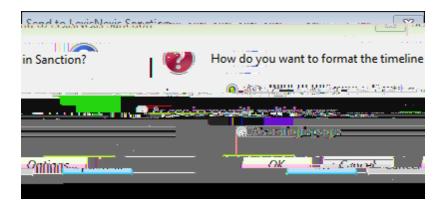

3. In the GYbX'hc'@YI ]gBYI ]g'GUbVMjcb dialog box, select one of the following multiple page options:

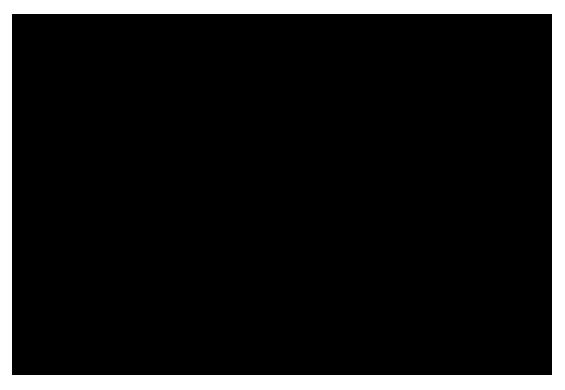

2. In the CbY'DU[Y'dYf': UVM'Cdh]cbg area, next to DUgh'ZUVMg and : i hi fY'ZUVMg, click the down arrow and select the option you want: Bcfa U', <]XXYb, or HfUbgdUfYbh

## **Send to PowerPoint**

The Send to Microsoft® PowerPoint feature allows you to export your timeline 8.667(t)-22.687(o)-59.667( ) 18 (a) 18 (b) 18 (c) 18 (c

2. In the **Cdh]cbg** dialog box, click the **GYbX hc Dck YfDc]bh**® tab.

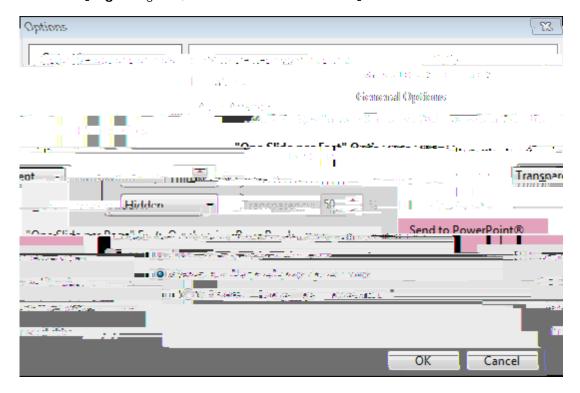

3. In the ; YbYfU`C dh]cbg area, select or clear the 7fYUhY`\ndYf`]b\_g']b'g`]XYgcheck bo}]bXe

Related Topics

5. In the message to confirm the selection, click **C?**, and then click **C?** to close the New File Viewer Dialog Box.

The nm BT /TT2 12 Tf 0.75 07(n22.667(h)-33.667(e)-775 0 0 0.75 113.2-\*67(N)-43.667(82

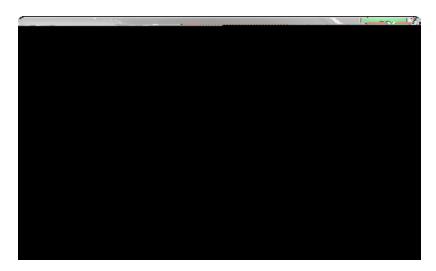

- 4. Click **C?** to display the New File Viewer dialog box.
- 5. In the J ]Yk Yf BUa Y field, type in the name you want to reference the viewer.

## **Managing TimeMap Options Customizing TimeMap options**

Keyboa0.

then click 7i ghca ]nY "? YmVcUfX "G\ cfhVV hg.

2. In the 7i ghca ]nY?YnVcUfX dialog box, select the menu in the 7UhY[cf]Yg list and then select the item in the 7ca a UbXg list.

If there is already a keyboard shortcut for this menu item, the command displays in the Current keys list and a description displays below indicating its current use.

- 3. To change the command, type in a new one in the DfYgg'bYk 'g\cf\Wh\_Ymbox and click the **5gg][ b** button.
- 4. Click 7'cgY.
- if you click the Reset All button, the key commands return to their original default settings.

Related Topics

Using keyboard shortcuts

## 144 TimeMap

custom
file viewers 132
customizing
case options 136
date text 75

| 146 | TimeMap | ) |
|-----|---------|---|
|     |         |   |

saving